## **Objekt Eingebauter Speicher**

Wenn die Videokamera über einen eingebauten Datenspeicher verfügt, wird im System automatisch ein entsprechendes Objekt erzeugt.

Der eingebaute Speicher wird wie folgt eingerichtet:

1. Wählen Sie das entsprechende Objekt in der Geräteliste (**1**).

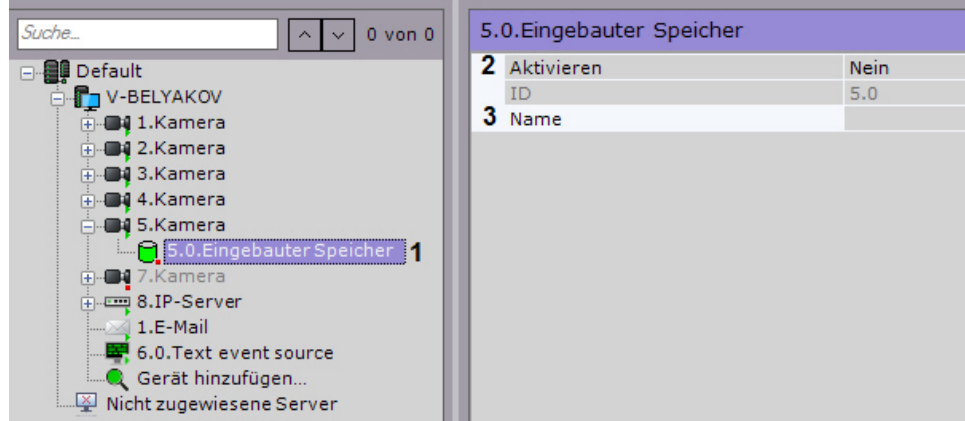

- 2. Aktivieren Sie das Objekt, indem Sie in der Liste Einschalten die Option Ja wählen (**2**).
- 3. Geben Sie bei Bedarf die Objektbezeichnung ein (**3**).
- 4. Klicken Sie auf **Übernehmen**.

Damit ist die Einrichtung des eingebauten Speichers abgeschlossen. Wurde er im System aktiviert, sind seine Daten für die Anzeigte (vlg. [Wahl eines Archivs\)](https://doc.c-werk.com/display/cwerk41de/Wahl+eines+Archivs) und Replikation im Systemarchiv verfügbar (vlg. [Einrichtung der Datenreplizierung\)](https://doc.c-werk.com/display/cwerk41de/Einrichtung+der+Datenreplizierung).